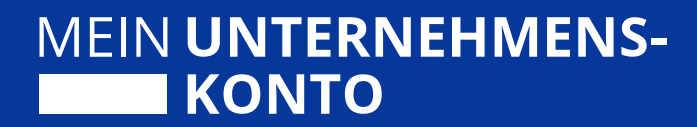

# **Quickstart Guide der Berechtigungssteuerung**

**für nutzende Organisationen**

Stand 03/2024 – Version 1.2

Herausgegeben von:

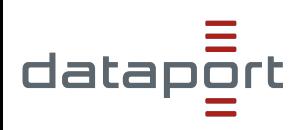

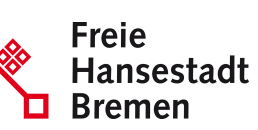

im Auftrag der **D** Bremen Freien Hansestadt Bremen

# **Hinweis zur geschlechterneutralen Sprache**

Zur besseren Lesbarkeit wird in diesem Dokument das generische Maskulinum verwendet. Es wird auf die gleichzeitige Verwendung der Sprachformen männlich, weiblich und divers (m/w/d) verzichtet. Sämtliche Personenbezeichnungen gelten gleichermaßen für alle Geschlechter, sofern nicht explizit ein bestimmtes Geschlecht gemeint ist.

# <span id="page-2-0"></span>Inhaltsverzeichnis

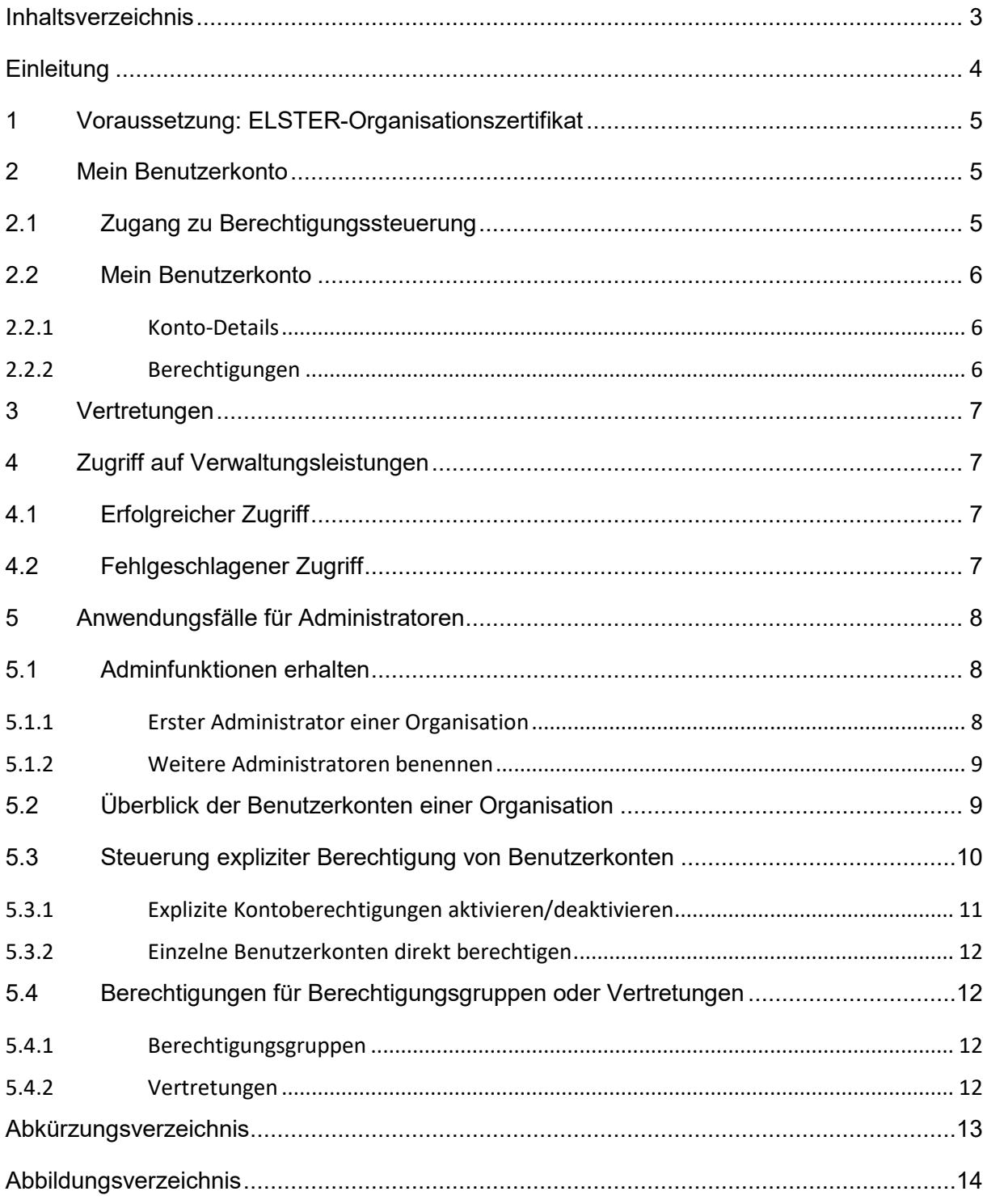

# <span id="page-3-0"></span>**Einleitung**

Die Berechtigungssteuerung von Mein Unternehmenskonto bietet allen Organisationen gemäß OZG §2 Abs. 4 (Unternehmen, Vereine, Verbände, Behörden, etc.) Funktionen zur Übersicht Ihrer Benutzerkonten sowie zur optionalen Steuerung von Zugriffsrechten einzelner Benutzerkonten.

Für viele Nutzer von Mein Unternehmenskonto gibt es keine Berührungspunkte mit der Berechtigungssteuerung. Grundsätzlich gibt es zwei Anwendungsfälle:

- Fehlgeschlagener Zugriff auf eine Verwaltungsleistung: Der Zugriff auf eine Verwaltungsleistung wird abgelehnt, weil entweder die Verwaltungsleistung zugangsbeschränkt und die eigene Organisation nicht berechtigt ist oder weil dieses Benutzerkonto von den Administratoren der Organisation noch nicht berechtigt wurde. Der Nutzer kann über den Berechtigungsassistenten die Berechtigungen an der zuständigen Stelle anfragen.
- Der Nutzer selbst möchte mit den Adminfunktionen in der Berechtigungssteuerung die Benutzerkonten seiner Organisation individuell berechtigen.

Diese Anleitung soll Ihnen helfen, den Einstieg in die Berechtigungsteuerung zu finden. Grundsätzlich besteht für alle Inhaber eines ELSTER-Organisationzertifikats die Möglichkeit die Funktionalitäten ihrer Benutzerkonten in der Berechtigungssteuerung zu nutzen.

Wir wünschen Ihnen viel Spaß und Erfolg bei Ihrem Vorhaben.

*Ihr Dataport Team der Berechtigungssteuerung von Mein Unternehmenskonto.*

# <span id="page-4-0"></span>1 Voraussetzung: ELSTER-Organisationszertifikat

<span id="page-4-4"></span>Mein Unternehmenskonto basiert auf Benutzerkonten, deren Beantragung und Zugang über ELSTER-Organisationszertifikate gewährleistet wird. Voraussetzung für die Nutzung der Berechtigungssteuerung ist also ein ELSTER-Organisationszertifikat Ihrer Organisation, das Sie [hier](https://www.elster.de/eportal/wizard/seq/regsoftpseorgaeop-1/eingabe)<sup>[1](#page-4-3)</sup> beantragen können. Sie benötigen dazu lediglich die Steuernummer, Name und Anschrift Ihrer Organisation. Idealerweise sind die Prozesse zur Beantragung und Aushändigung der ELSTER-Organisationzertifikate in Ihrer Organisation bereits definiert worden. Unter [www.mein-unternehmenskonto.de](http://www.mein-unternehmenskonto.de/) finden Sie Hinweise und Empfehlungen zur Handhabung dieser Zertifikate. Bitte beachten Sie, dass die Verwendung persönlicher ELSTER-Zertifikate nicht von der Berechtigungssteuerung unterstützt wird.

Grundsätzlich repräsentiert jedes einzelne Benutzerkonto Ihre Organisation in gleicher Weise. Ohne aktives Eingreifen kann also jeder Inhaber eines ELSTER-Organisationzertifikats innerhalb Ihrer Organisation auf alle Verwaltungsleistungen zugreifen, die über Mein Unternehmenskonto zugänglich gemacht wurden.

# <span id="page-4-1"></span>2 Mein Benutzerkonto

# <span id="page-4-2"></span>2.1 Zugang zu Berechtigungssteuerung

Rufen Sie die Berechtigungssteuerung von Mein Unternehmenskonto unter<https://meinuk.de/> auf. Sie werden direkt zur Login-Seite von Mein Unternehmenskonto geleitet, wo Sie Ihr ELSTER-Organisationszertifikat präsentieren und Ihr Passwort eingeben müssen. Lesen und bestätigen Sie bitte den darauffolgenden Konsensdialog von ELSTER. Anschließend werden Sie automatisch zur Oberfläche der Berechtigungssteuerung geleitet.

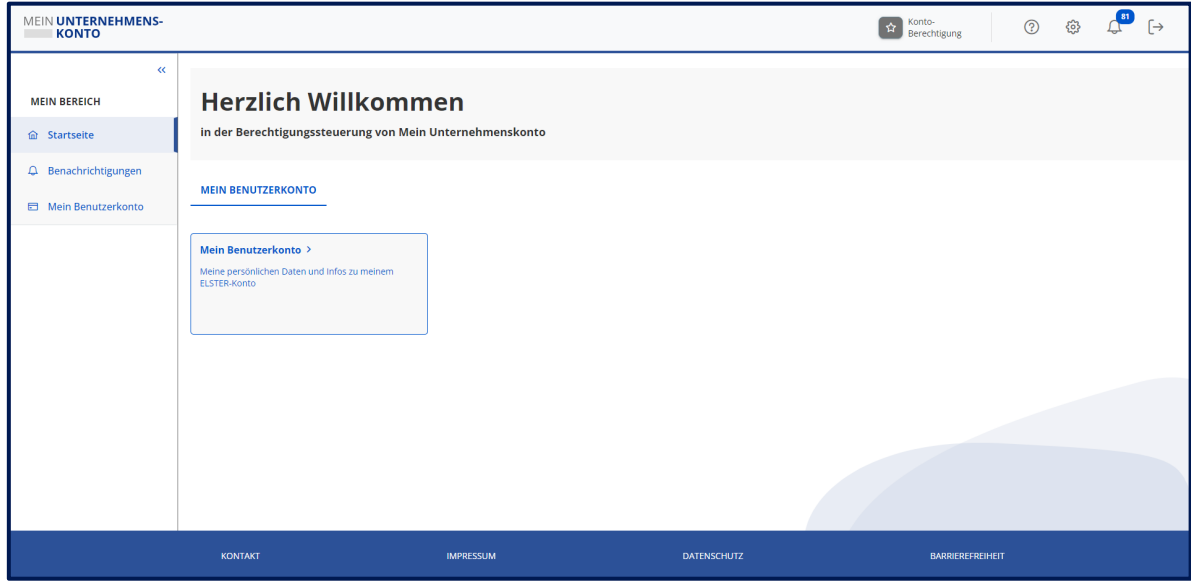

<span id="page-4-5"></span><span id="page-4-3"></span>*Abbildung 1: Startseite in der Berechtigungssteuerung (ohne Adminfunktionen)*

 $\overline{a}$ 

Auf der Startseite sehen Sie, ob Ihr Benutzerkonto bereits mit Adminfunktionen ausgestattet ist. Wenn auf der Startseite neben dem Menüpunkt *Mein Benutzerkonto* auch ein Menüpunkt *Adminfunktionen* auftaucht, ist ihr Benutzerkonto bereits mit Adminfunktionen ausgestattet.

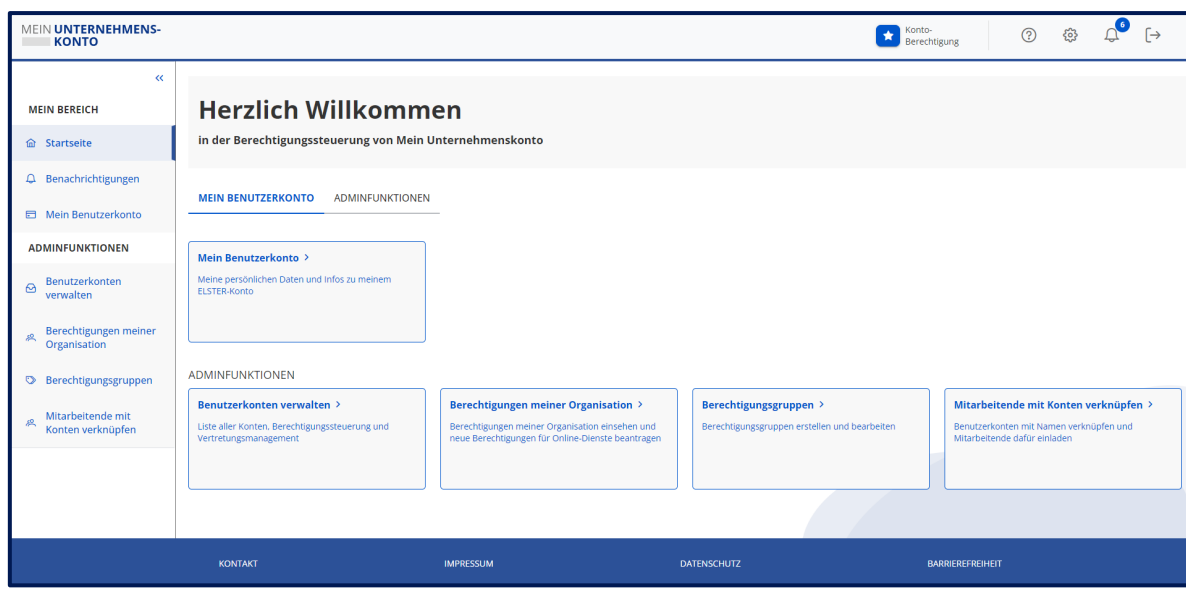

<span id="page-5-3"></span>*Abbildung 2: Startseite in der Berechtigungssteuerung (mit Adminfunktionen)*

Sollte dieser Menüpunkt nicht sichtbar sein, erfahren Sie im Kapitel [5](#page-7-3) wie Sie Ihr Benutzerkonto mit Adminfunktionen ausstatten können.

# <span id="page-5-0"></span>2.2 Mein Benutzerkonto

Unter dem Menüpunkt *Mein Benutzerkonto* sehen Sie alle relevanten Informationen zu Ihrem Benutzerkonto. Über die Reiter können Sie zwischen den Unterpunkten *Konto-Details*, *Berechtigungen* und *Vertretungen* wechseln.

# <span id="page-5-1"></span>2.2.1 Konto-Details

In den *Konto-Details* finden Sie vor allem Informationen, welche unveränderlich mit Ihrem ELSTER-Organisationszertifikat verknüpft sind. Darüber hinaus wird Ihnen angezeigt, welche Namen und E-Mail-Adressen durch Ihre Organisation mit dem Benutzerkonto verknüpft wurden (siehe Kapitel 5.2 [Überblick der Benutzerkonten einer Organisation\)](#page-8-1).

# <span id="page-5-2"></span>2.2.2 Berechtigungen

Unter dem Reiter *Berechtigungen* können Sie sehen, für welche Verwaltungsleistungen Ihr Benutzerkonto berechtigt wurde.

# <span id="page-6-0"></span>3 Vertretungen

Die eingerichteten *Vertretungen* werden auf dem letzten Reiter angezeigt. Sie sehen hier, welche anderen Benutzerkonten Sie aktuell vertreten und auch wer Ihre Vertretung übernehmen kann.

# <span id="page-6-1"></span>4 Zugriff auf Verwaltungsleistungen

Um auf eine Verwaltungsleistung zuzugreifen, melden Sie sich bitte mithilfe Ihres ELSTER-Organisationszertifikats direkt an der jeweiligen Verwaltungsleistung an.

# <span id="page-6-2"></span>4.1 Erfolgreicher Zugriff

Die meisten Nutzer von Mein Unternehmenskonto werden keine Berührungspunkte mit der Berechtigungssteuerung haben, da die Berechtigungsprüfung beim Zugriff auf Verwaltungsleistungen im Hintergrund läuft und bei erfolgreicher Prüfung unbemerkt bleibt. Lediglich dann, wenn das Benutzerkonto nicht zum Zugriff auf eine bestimmte Verwaltungsleistung berechtigt ist, wird das Ergebnis der Berechtigungsprüfung in Form eines Dialoges sichtbar.

#### <span id="page-6-3"></span>4.2 Fehlgeschlagener Zugriff

# **Die explizite Kontoberechtigung ist zunächst deaktiviert**

Das bedeutet, jedes Benutzerkonto Ihrer Organisation darf zunächst alle Verwaltungsleistungen nutzen. Die einzige Ausnahme besteht in Verwaltungsleistungen, die von Ihren Anbietern (Behörden) selbst zugangsbeschränkt wurden und gilt für alle Benutzerkonten Ihrer Organisation gleichermaßen. Um dies zu ändern, muss die explizite Kontoberechtigung mit den Adminfunktionen aktiviert werden.

Zugänge einzelner Benutzerkonten auf bestimmte Verwaltungsleistungen können grundsätzlich aus zwei Gründen abgelehnt werden:

- Die Verwaltungsleistung ist zugangsbeschränkt und die Organisation des Benutzerkontos ist nicht explizit berechtigt. Dies gilt für alle Benutzerkonten dieser Organisation.
- Die Organisation ist zwar grundsätzlich berechtigt, auf die Verwaltungsleistung zuzugreifen, aber dem entsprechende Benutzerkonto wurde innerhalb der Organisation der Zugriff auf die Verwaltungsleistung nicht gewährt. Hierzu wurde in der Organisation die *explizite Kontoberechtigung* aktiviert und das entsprechende Benutzerkonto wurde nicht explizit für diese Verwaltungsleistung berechtigt.

# <span id="page-7-0"></span>5 Anwendungsfälle für Administratoren

#### <span id="page-7-1"></span>5.1 Adminfunktionen erhalten

Für den Erhalt von Adminfunktionen gibt es zwei Wege. Der erste Weg beschreibt das Vorgehen für das erste Benutzerkonto einer Organisation, das Adminfunktionen erhalten soll. Der Zweite beschreibt das Vorgehen für alle weiteren Benutzerkonten, die mit Adminfunktionen ausgestattet werden sollen.

> <span id="page-7-3"></span>Adminfunktionen wirken sich nicht auf Berechtigungen zugangsbeschränkter Verwaltungsleistungen aus, sie wirken ausschließlich organisationsintern.

#### <span id="page-7-2"></span>5.1.1 Erster Administrator einer Organisation

Dass es bisher keine Benutzerkonten mit Adminfunktionen in Ihrer Organisation gibt, erkennen Sie an dem Button *Administration werden*, wenn Sie unter dem Menüpunkt *Mein Benutzerkonto* in Ihren Konto-Details unten bei *Funktion* nachschauen.

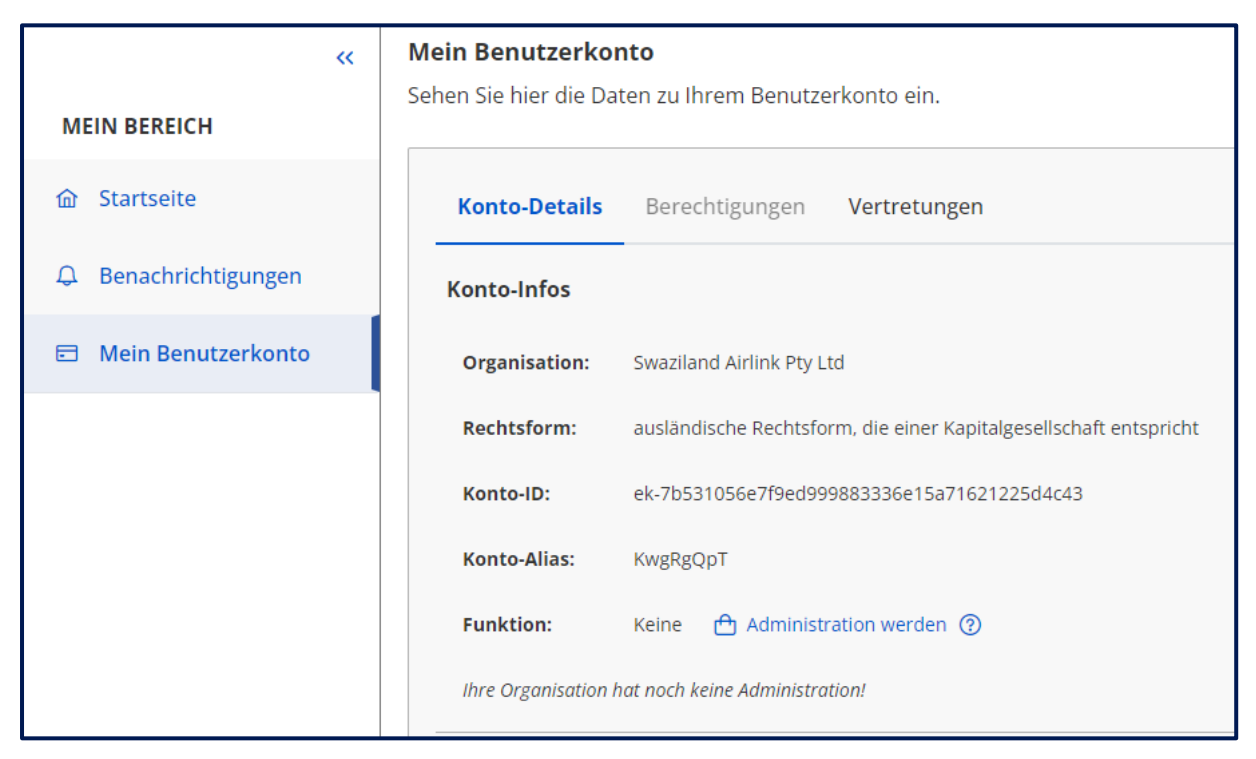

<span id="page-7-4"></span>*Abbildung 3:Erste Administration innerhalb einer Organisation werden*

Stand: 26.03.2024 Seite **8** von **14** Sie können diese Rolle beantragen. Dabei werden Sie aufgefordert, Ihren Namen, Vornamen und eine E-Mail-Adresse anzugeben. Anschließend erhalten Sie eine Einladung an die von Ihnen angegebene E-Mail-Adresse. Sobald Sie die Einladung angenommen haben, wird ein Brief an die Geschäftsadresse Ihrer Organisation versendet. Das Schreiben enthält die von Ihnen gemachten Angaben, die Konto-ID des verwendeten Benutzerkontos und einen Widerrufscode. Dies ist notwendig, um Ihrer Organisation jederzeit die Möglichkeit zu geben, die *Adminfunktionen* gegebenenfalls zu widerrufen.

Bitte folgen Sie dem Link in der Einladungsmail. Falls Sie sich vorher abgemeldet haben werden Sie daraufhin zur Login-Seite von Mein Unternehmenskonto geleitet, wo Sie Ihr zuvor genutztes ELSTER-Organisationszertifikat präsentieren müssen, da dieses an die Einladung gebunden ist. Haben Sie sich nicht abgemeldet werden Sie direkt zur Oberfläche der Berechtigungssteuerung weitergeleitet.

Nun erhalten Sie eine Bestätigung über die Aktivierung der *Adminfunktionen* für dieses Benutzerkonto.

# <span id="page-8-0"></span>5.1.2 Weitere Administratoren benennen

Nach dem zuvor beschriebenen Prozess für den ersten Administrator, gibt es die Möglichkeit, weiteren Benutzerkonten die Rolle des Administrators zuzuweisen.

Sind Sie mit einem Benutzerkonto angemeldet, das Adminfunktionen hat, können Sie in der Übersicht *Benutzerkonten verwalten* ein Benutzerkonto auswählen, welchem Sie die Rolle

Administrator zuweisen wollen. Wählen Sie dazu entweder das Stift-Symbol **2** am Ende der Zeile, wodurch Sie direkt in den Bearbeitungsmodus wechseln oder wählen Sie das

Benutzerkonto durch Anklicken aus und wechseln Sie durch Anklicken des Stift-Symbols in den Bearbeitungsmodus. Dort können Sie dann über die Checkbox *Administration* dem Benutzerkonto die Rolle zuweisen. Anschließend speichern Sie die Konfiguration mit dem Button *Speichern*.

# <span id="page-8-1"></span>5.2 Überblick der Benutzerkonten einer Organisation

Um einen Überblick aller aktiven Benutzerkonten Ihrer Organisation zu gewinnen, sollten Sie zunächst alle Mitarbeiter Ihrer Organisation, die ein ELSTER-Organisationszertifikat haben (könnten), einladen. Über den Einladungsmechanismus kann der Administrator einer Organisation die Benutzerkonten mit den Namen und E-Mail-Adressen Ihrer Mitarbeiter verknüpfen. Voraussetzung hierfür ist, dass die adressierten Mitarbeiter dem Einladungslink folgen und sich mit ihrem ELSTER-Organisationszertifikat anmelden.

Sie finden die Funktion als Administration zur Einladung im linken Menü unter *Mitarbeitende mit Konten verknüpfen.* Unter manuell hinzufügen, können Sie Mitarbeiter, deren Benutzerkonto für Sie noch nicht sichtbar sind einladen.

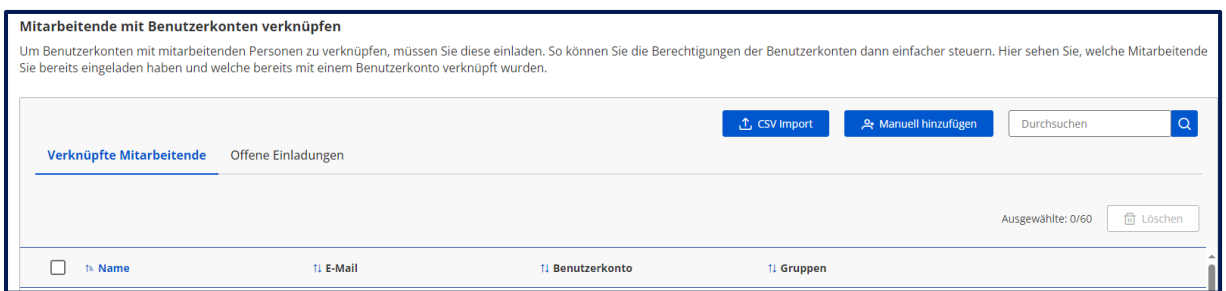

<span id="page-9-1"></span>*Abbildung 4: Benutzerkonten manuell hinzufügen*

Sie geben den Namen und die E-Mail-Adresse der Mitarbeiter mit ELSTER-

Organisationszertifikat an und versenden die Einladung über den blauen Button unten rechts.

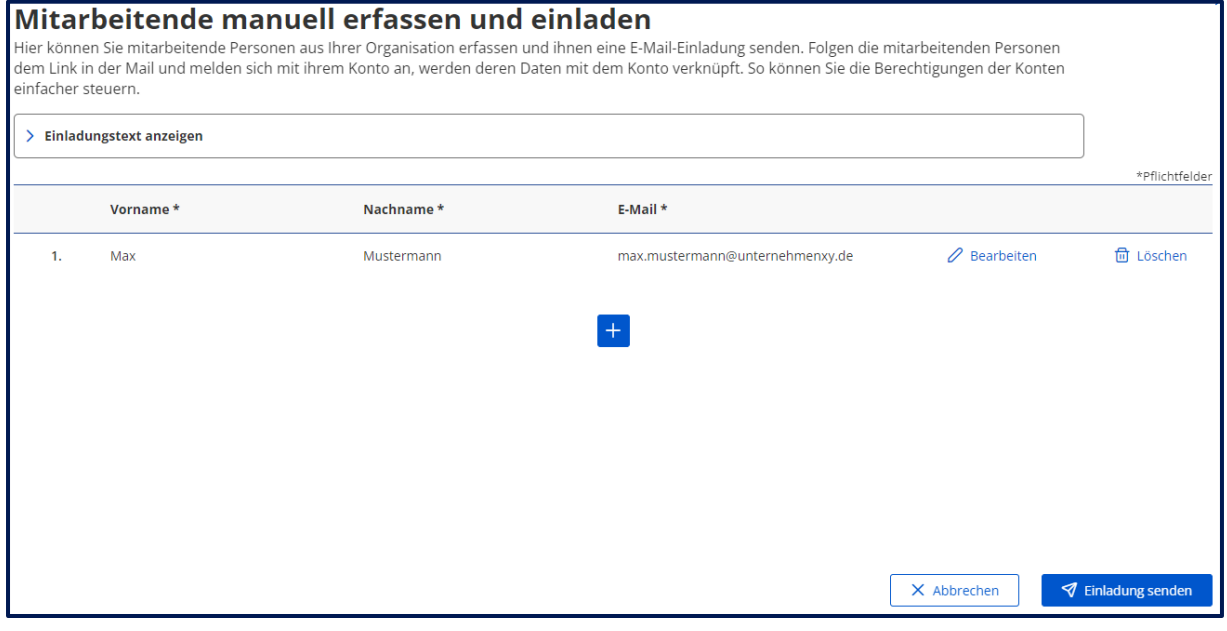

<span id="page-9-2"></span>*Abbildung 5: Nutzernamen und Email eingegeben Einladung versenden*

Die von Ihnen eingeladenen Mitarbeiter erhalten nun eine E-Mail. Den Text dieser E-Mail können Sie vorher einsehen indem Sie auf *Einladungstext anzeigen* klicken. Sobald Ihre Mitarbeiter den Einladungen gefolgt sind und sich mit ihrem ELSTER-Organisationskonto angemeldet haben, können Sie im Menü links, unter *Benutzerkonten verwalten* die bereits bekannten Benutzerkonten Ihrer Organisation mit den hinterlegten Namen sehen.

Über die *Adminfunktionen* können die angezeigten Benutzerkonten explizit für bestimmte Verwaltungsleistungen berechtigt werden, wenn die Funktion *Kontoberechtigung* aktiviert ist. (siehe Kapitel [5.3](#page-9-0) [Steuerung expliziter Berechtigung](#page-9-0) von Benutzerkonten).

#### <span id="page-9-0"></span>5.3 Steuerung expliziter Berechtigung von Benutzerkonten

Die Voreinstellung für Ihre Organisation sieht vor, dass Sie keine Benutzerkonten explizit berechtigen müssen. Das bedeutet, dass alle Benutzerkonten Ihrer Organisation

grundsätzlich alle Verwaltungsleistungen nutzen können, für die Ihre Organisation berechtigt ist.

# <span id="page-10-0"></span>5.3.1 Explizite Kontoberechtigungen aktivieren/deaktivieren

Ohne aktives Eingreifen hat jedes Benutzerkonto einer Organisation identische Zugriffsrechte. Erst die Aktivierung der *expliziten Kontoberechtigung* entzieht allen Benutzerkonten die Zugriffsrechte, damit der Administrator individuelle Benutzerkonten oder Gruppen für bestimmte Verwaltungsleistungen explizit berechtigen kann.

Ist die explizite Kontoberechtigung aktiviert, erkennen Sie das an der Blaufärbung des Buttons *KB* ★

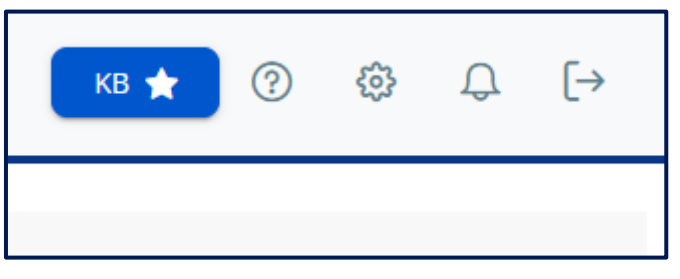

*Abbildung 6: Explizite Kontoberechtigung ist aktiviert*

<span id="page-10-1"></span>Bei deaktivierter Kontoberechtigung ist der Button grau und alle Benutzerkonten einer Organisation haben identische Zugriffsrechte. Dies ist die Standard-Einstellung.

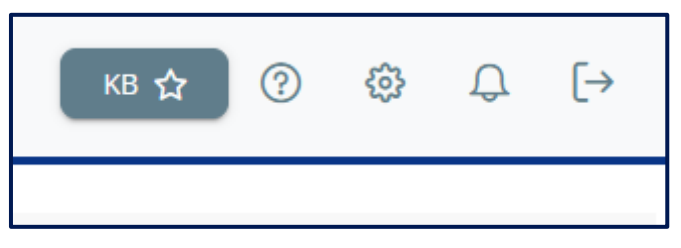

*Abbildung 7: Explizite Kontoberechtigung ist deaktiviert*

<span id="page-10-2"></span>Wenn Sie sich dafür entscheiden, die Standardeinstellung zu ändern, also die Kontoberechtigung zu aktivieren, kann mit keinem der Benutzerkonten eine digitale Verwaltungsleistung genutzt werden. Um Benutzerkonten den Zugriff auf Verwaltungsleistungen zu gewähren, müssen diese einzeln vom Administrator berechtigt werden.

Wir empfehlen, dass Sie vor dem Einschalten der Kontoberechtigung prüfen, welche Verwaltungsleistung von den jeweiligen Benutzerkonten Ihrer Organisation genutzt werden und sich dies notieren. Sie können in der eingeschalteten Kontoberechtigung die Benutzerkonten explizit auf diese Verwaltungsleistungen berechtigen.

# <span id="page-11-0"></span>5.3.2 Einzelne Benutzerkonten direkt berechtigen

Die direkte Berechtigung erfolgt durch eine Eins-zu-eins-Zuordnung von Berechtigung zu Verwaltungsleistung direkt im Benutzerkonto. Über den Menüpunkt *Benutzerkonten verwalten* gelangen Sie zunächst zu einer Übersicht aller Benutzerkonten. Nach der Auswahl eines Benutzerkontos können Sie über den Reiter *Berechtigungen* die Zuordnung vornehmen.

Wollen Sie die Berechtigungen einzelner Benutzerkonten generell nicht einschränken, können Sie die *explizite Kontoberechtigung* zentral für Ihre gesamte Organisation deaktivieren. In diesem Fall haben alle Benutzerkonten die gleichen Nutzungsrechte für alle Verwaltungsleistungen.

# <span id="page-11-1"></span>5.4 Berechtigungen für Berechtigungsgruppen oder Vertretungen

Bei der indirekten Kontoberechtigung erfolgt die Berechtigung durch eine Gruppenmitgliedschaft oder eine Vertretungsregelung.

# <span id="page-11-2"></span>5.4.1 Berechtigungsgruppen

Unter dem Menüpunkt *Berechtigungsgruppen*, können Administratoren Gruppen anlegen und der Gruppe Berechtigungen zur Nutzung von Verwaltungsleistungen zuweisen. Alle Mitglieder der Gruppe erhalten dann die zugewiesenen Berechtigungen.

# <span id="page-11-3"></span>5.4.2 Vertretungen

In den *Konto-Details* können Administratoren pro Benutzerkonto eine oder mehrere Vertretungen einrichten. Es werden alle Berechtigungen des zu vertretenden Benutzerkonten vererbt.

Wichtig: Benutzerkonto A vertritt Benutzerkonto B **UND** Benutzerkonto B vertritt Benutzerkonto C, dann hat Benutzerkonto A trotzdem **NUR** die Rechte von Benutzerkonto B.

# <span id="page-12-0"></span>Abkürzungsverzeichnis

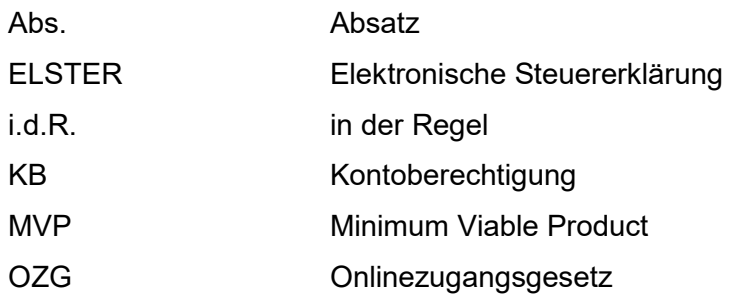

# <span id="page-13-0"></span>Abbildungsverzeichnis

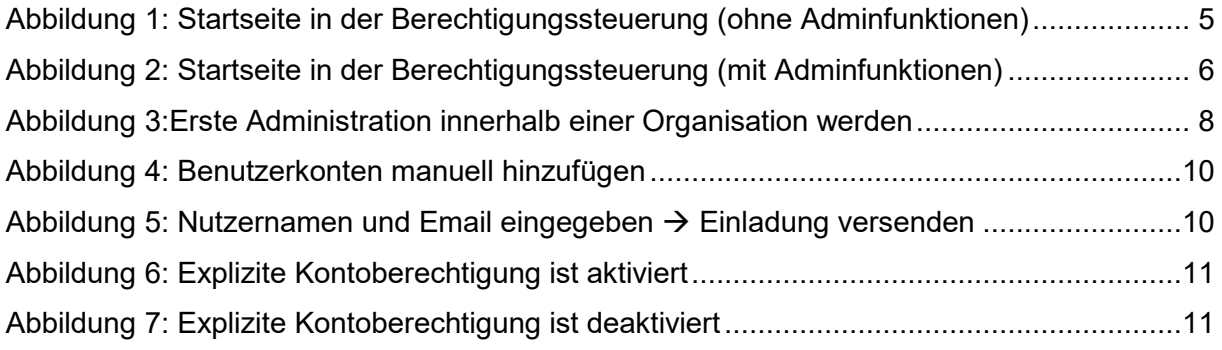